**يم يل والبحث العل وزارة التعليم العا جامعة االنبار بية للعلوم الرصفة كلية الت <sup>ر</sup> قسم الكيمياء**

# Microsoft Word 2016

**رض المرحلة الثانية مادة الحاسبات / ة الرابعة مدرس المادة** 1 **المحا / م.م. رافد صيهود عبد العزيز**

المدقق الاملائي والنحوي : تمتاز أجهزة الحاسبات بدقتها ية التعامل مع النصوص و يمكن بوساطتها الحصول على مستند خال من االخطاء االمالئية والنحوية حيث حيتوي برنامج WORDعلى مصحح للاخطاء الاملائية والنحوية يقوم البرنامج بوضع خط أحمر متعرج تحت الكلمة التي فيها خطأ املائي وخط أزرق متعرج تحت الكلمة التي فيها خطأ نحوي كما مبين ية الشكل :

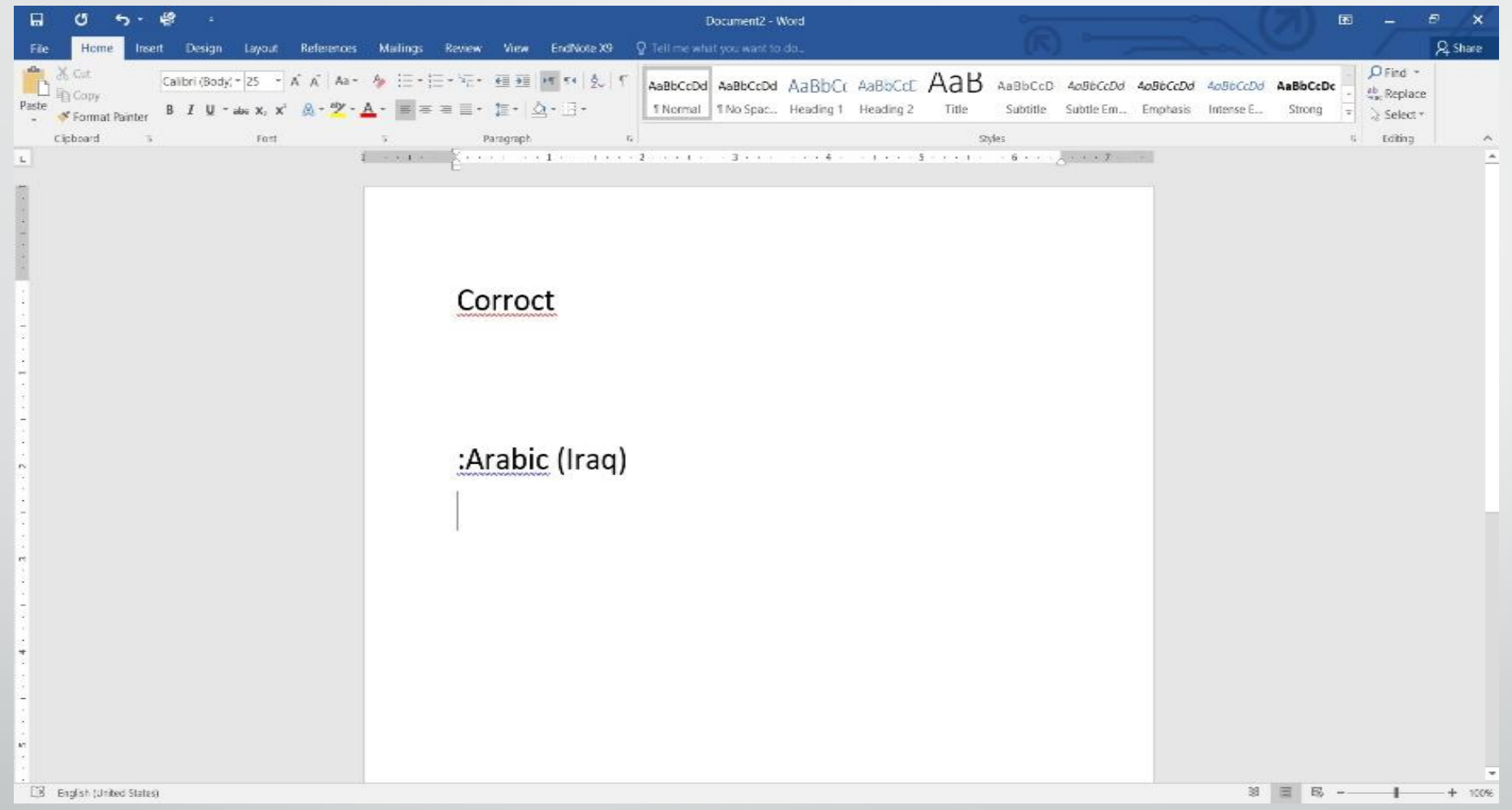

**رض** 3 **المرحلة الثانية مادة الحاسبات / ة**

االن عندما نوجه مؤشر الفأرة اىل الكلمة اليت حتتها خط أزرق وننقر الزر االمين تنبثق قائمة مختصرة تحتوي على أقتراحات للكلمة الصحيحة ية هذا الموضع وعند النقر عليها يقوم البرنامج بعملية التصحيح .

واذا كان الخطأ نحويا نجد ية هذه القائمة كلمة Grammarدلاله على الخطأ النحوي وعند النقر عليها تنبثق نافذة التدقيق النحوي Grammarوفيها الجراء عملية التصحيح ننقر تغيري Change، أو ننقر جتاهل Ignore ليقوم الربنامج بتجاهل تصحيح الكلمة ويبقي عليها .

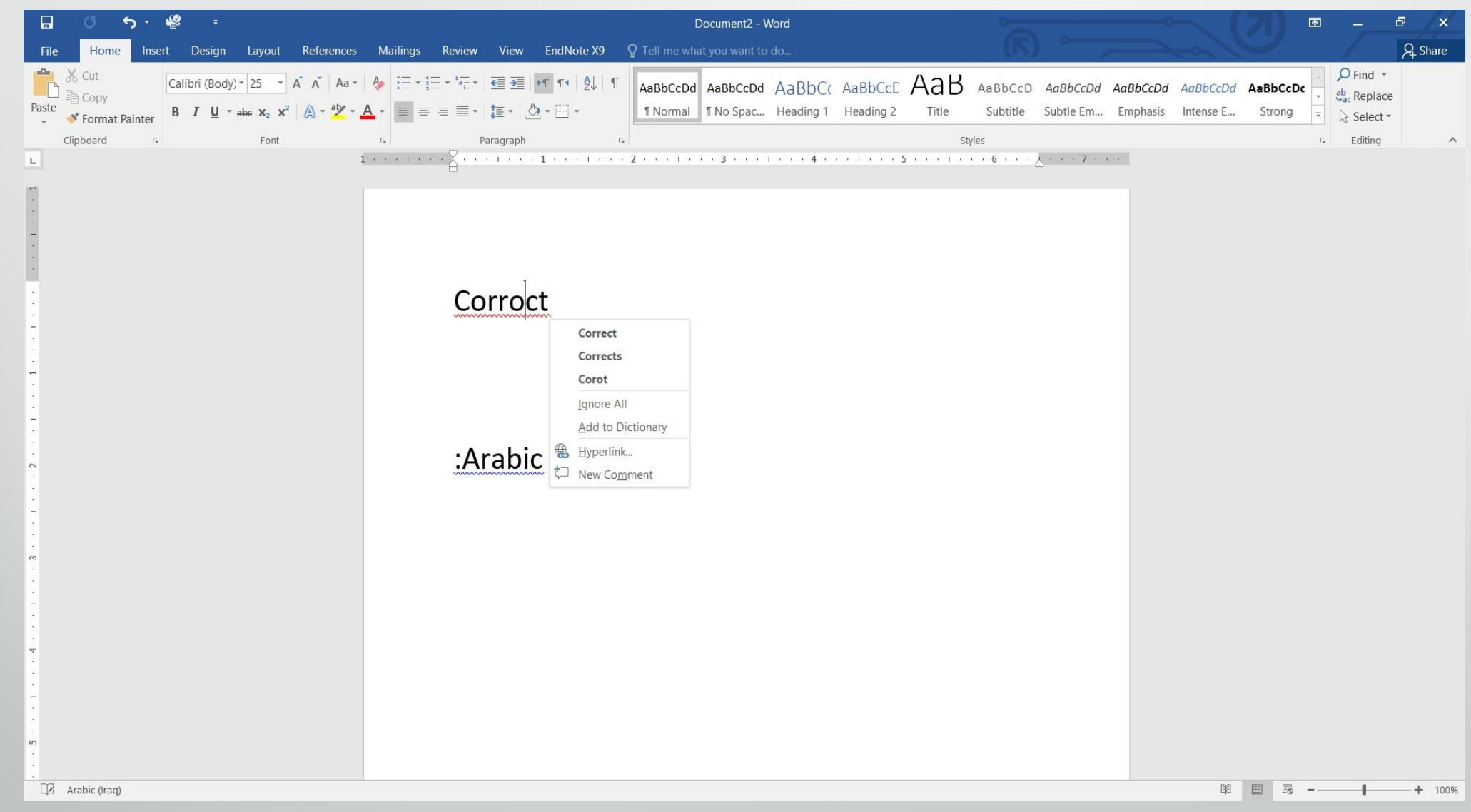

**رض** 5 **المرحلة الثانية مادة الحاسبات / ة**

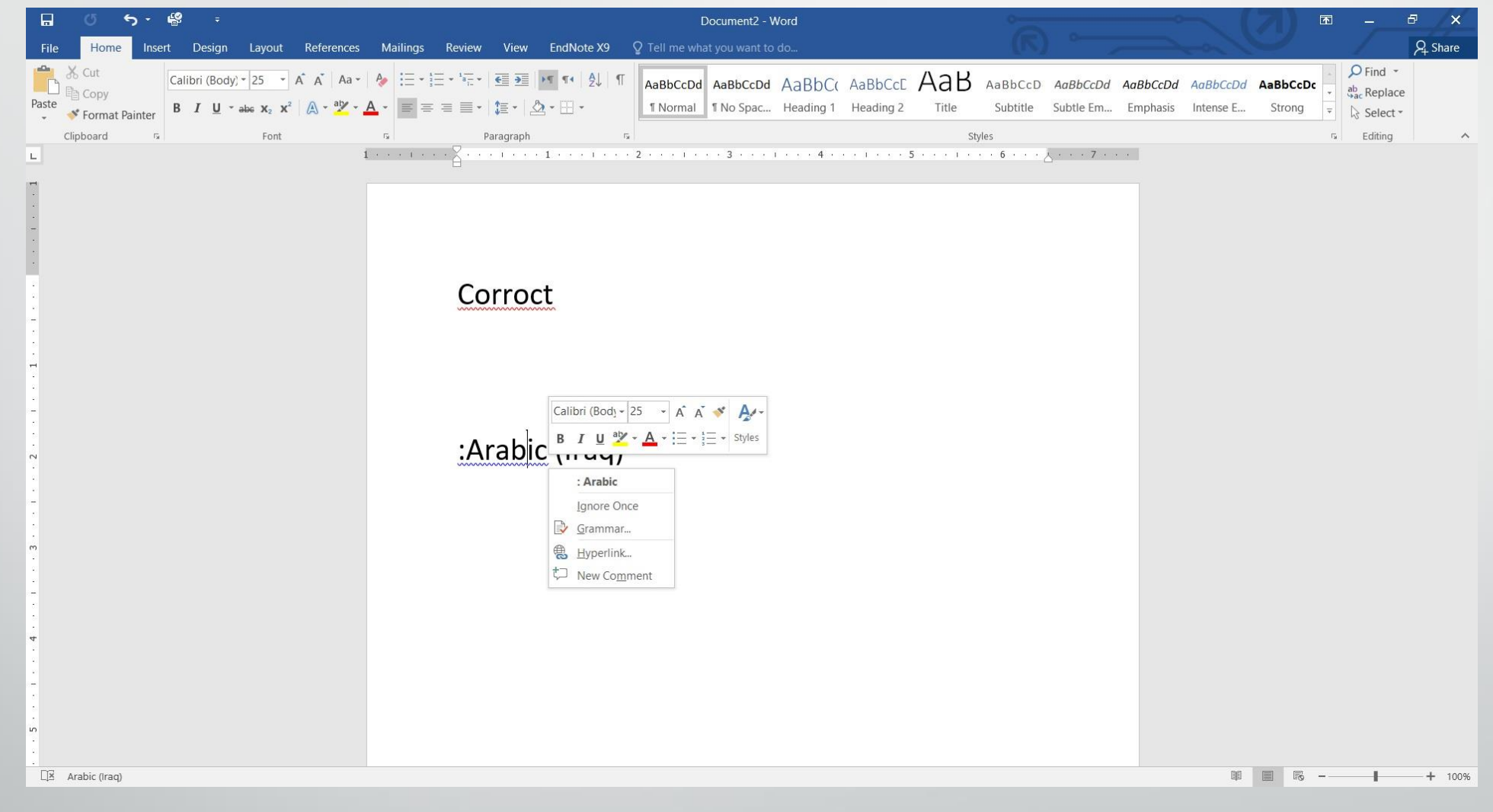

**رض** 6 **المرحلة الثانية مادة الحاسبات / ة**

مراجعة المستند بوساطة المدقق الاملائي : عندما نفتح المستند المطلوب تدقيقه ونذهب الى التبويب مراجعة Reviewوفيه الى جمموعة التدقيق Proofingننقر تدقيق امالئي وحنوي Spelling & Grammar يظهر لوح المهام تدقيق املائي Spellingويقوم مباشرة بفحص المستند فتظهر الكلمة الخطأ ية أعلى لوحة التدقيق الاملائي وتظهر الكلمات المقترحة للتصحيح ية المربع كما يف الشكل :

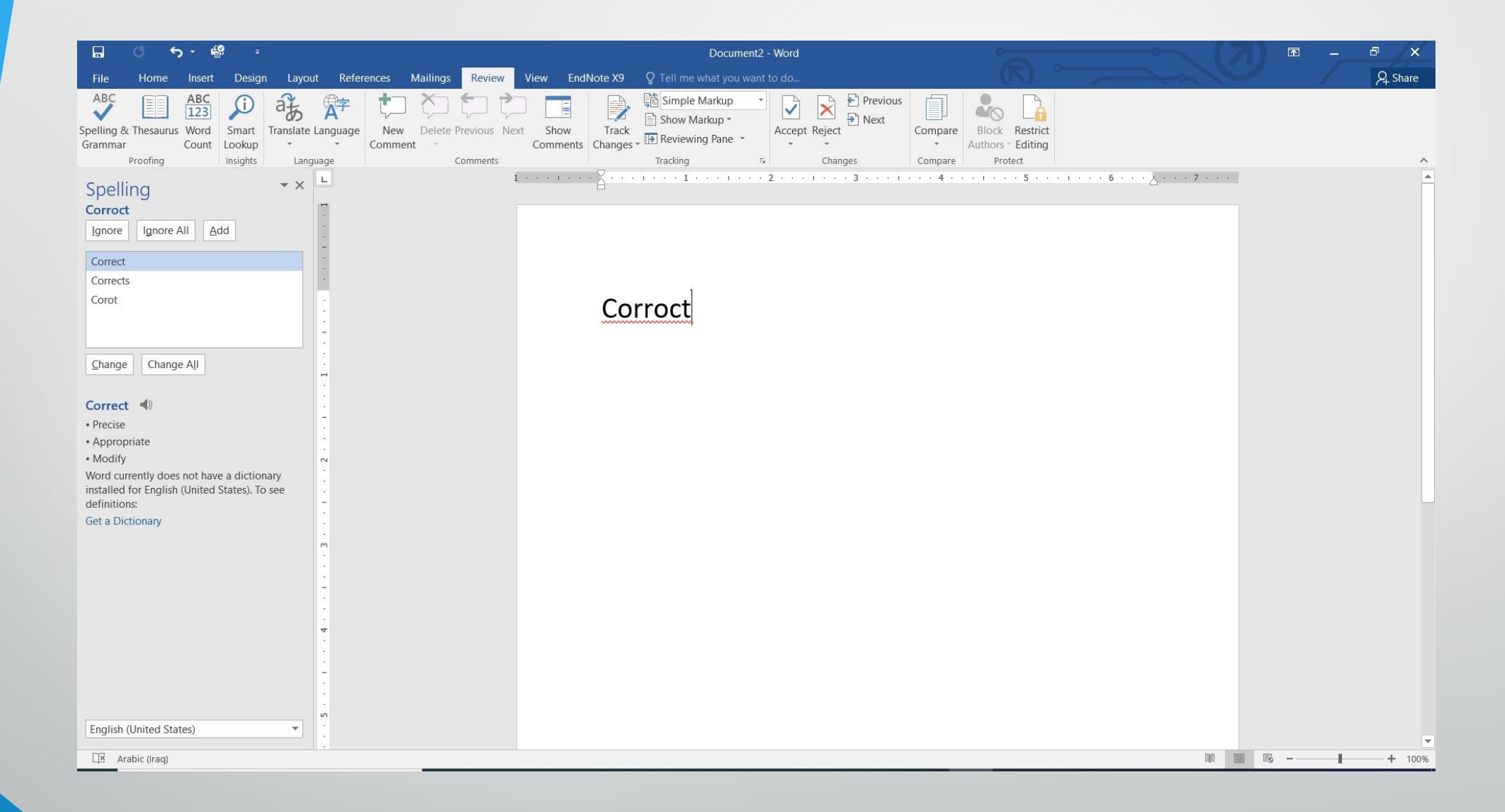

**رض** 8 **المرحلة الثانية مادة الحاسبات / ة**

بعد أختيار الكلمة نالحظ وجود عدة احتماالت للكلمة الصحيحة وعند أختيار أحدها نحدد أحد الخيارات الاتية :

- التجاهل Ignoreحيث نتجاهل الكلمة املعروضة.
- $\bullet$  تجاهل الكل All Ignore تجاهل الكلمة بتجاهل هذه الكلمة حيثما وردت ي املستند.
- أضافة Addحيث أن هذه الكلمة مل ترد يف القاموس املرفق يف الربنامج فيقوم الربنامج بأضافتها اىل القاموس.
- التغيري Changeحيث يقومالربنامج بتغيري الكلمة اخلطأ بالكلمة الصحيحة .
- تغيري الكل Change Allحيث يقوم الربنامج بتغيريمجيع الكلمات اخلطأ اليت وردت ية المستند بالكلمة الصحيحة .
	- بعد ذلك نقومبأغالق لوح التدقيق االمالئي Spelling .

# ترمجة النصاىل لغات أخرى **:** من الايعازات المفيدة التي يمتاز بها برنامج WORDهو الترجمة حيث يمكن بوساطة هذا البرنامج ترجمة النصوص من لغة الى أخرى . هذا مع العلم بأنه لا نتوقع أن تكون الترجمة مبستوى كما لو كان شخص ما يقومبهاولكن ميكن القول بأنها تفي باملستوى املطلوب . االن بالذهاب اىل تبويب املعاينة Reviewومنه اىل جمموعة اللغة Languageبالضغط على ترجم Translateتنبثق نافذةالرتمجة كما يفالشكل :

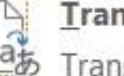

### **Translate Document**

 $\frac{a_{\overline{b}}}{a_{\overline{b}}}$  Translate your document using an online translation service

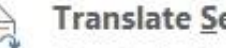

### **Translate Selected Text**

**EXECUTE:** Translate Selected Text<br> **EXECUTE:** Translate the selected text into a different language different language

#### **Mini Translator** L.

ab Pause on words or selected paragraphs for a quick translation

Choose Translation Language...

**المحا الرابعة مدرس المادة / م.م. رافد صيهود عبد العزيز**

**رض** 10 **المرحلة الثانية مادة الحاسبات / ة**

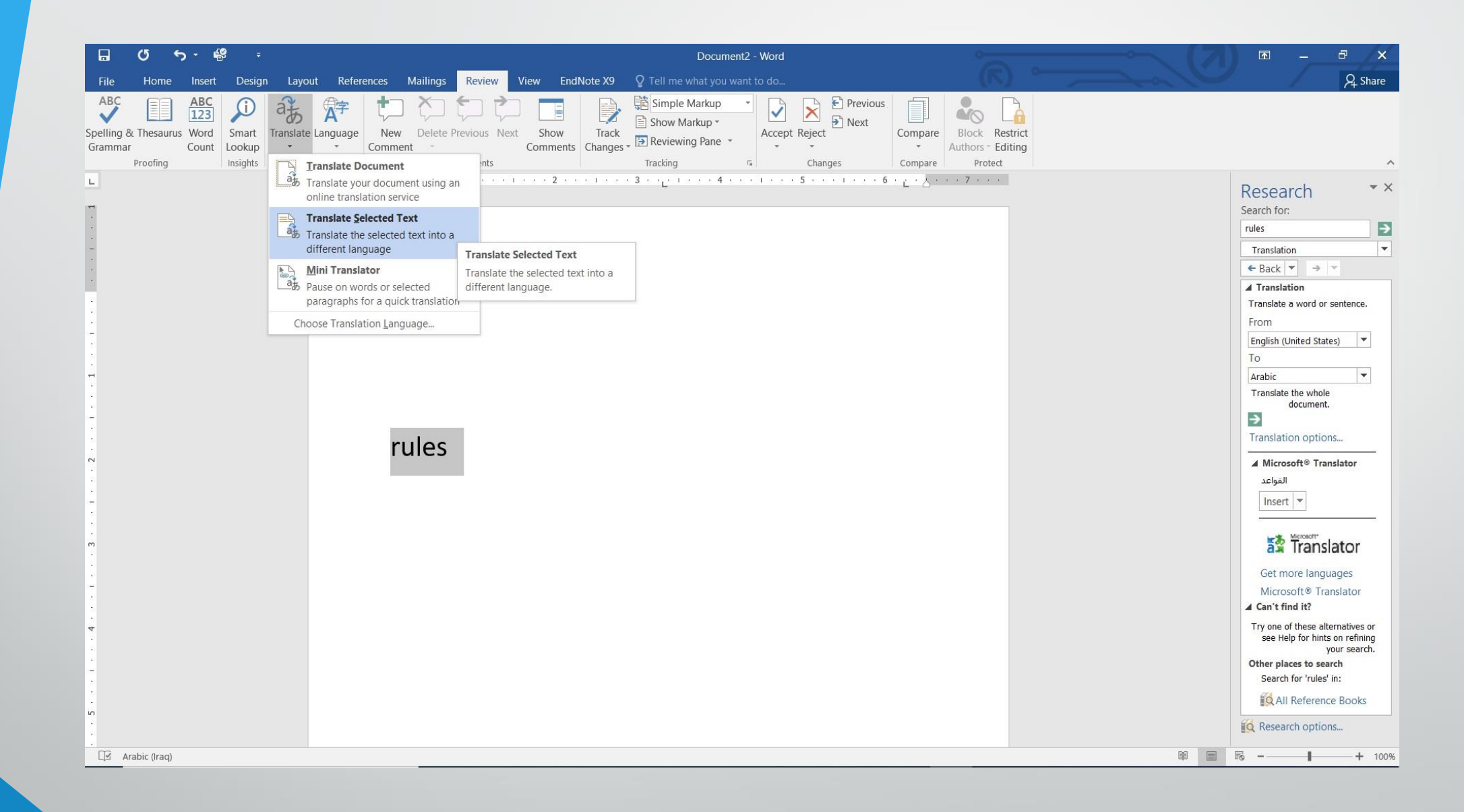

**رض** 11 **المرحلة الثانية مادة الحاسبات / ة**

## ية هذه النافذة نرى الاحتمالات الاتيه :

- ترمجة املستند Translate Documentيف هذا االحتمال تتم ترمجة املستند بالكامل.
- ترجمة النص المحدد Text Selected Translate ية هذا الاحتمال تتم ترجمة  $\boldsymbol{\hat{v}}$ النص المحدد.
- املرتجم املصغر Mini Translatorيف هذا االحتمال تتم ترمجة الكلمة اليت يقف عليها مؤشر الفأرة Mouse Pointerفقط.

## المترجم المصغر : الستخداماملرتجم املصغر MiniTranslator نقوم مبا يأتي : 1 .ية النافذة ية الشكل السابق ننقر أختيار لغة الترجمة Choose Translation Language فتنبثق نافذة خيارات لغة الرتمجة كمايف الشكل :

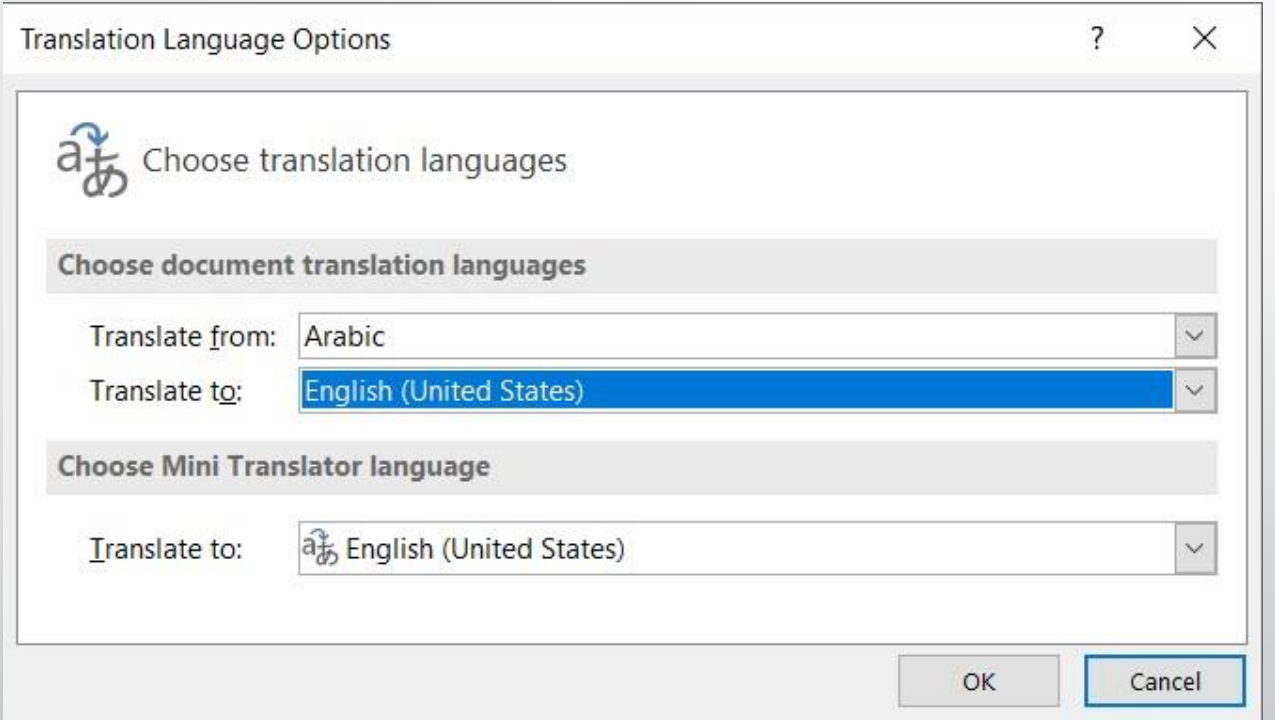

**المحا الرابعة مدرس المادة / م.م. رافد صيهود عبد العزيز**

**رض** 13 **المرحلة الثانية مادة الحاسبات / ة**

2 .ية المربع الخاص بأختيار لغة المترجم المصغر Choose Mini Translator Language وعند ترجم الى Translate to نحدد اللغة الإنكليزية English (United State) .  $3$  . ننقر  $\,$  OKآغلاق هذه النافذة.  $3$ 

4 .بالذهاب اىل تبويب املعاينة Reviewومنه اىل جمموعة اللغة Languageننقر الزر ترجم Translateومن النافذة التي ستظهر ننقر Mini Translator (United States) فيتم تشغيل المترجم المصغر . 5 .االن عند الوقوف على أي كلمة ضمن النص وحتريك مؤشر الفأرة يظهر مربع فوق الكلمة المحددة مبينا فيه الترجمة المطلوبة كما ية الشكل :

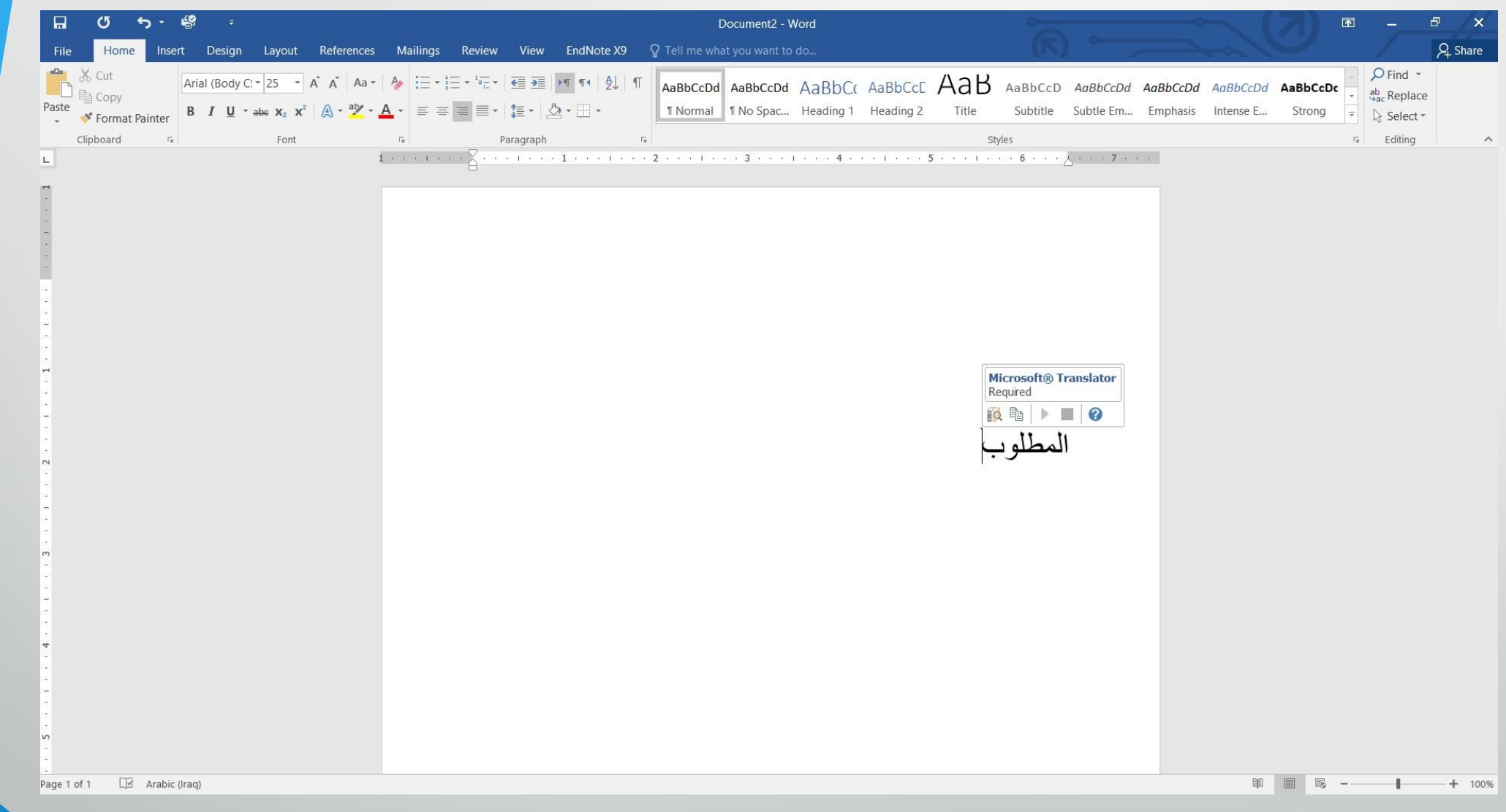

**رض** 15 **المرحلة الثانية مادة الحاسبات / ة**

6 .عند ظهور هذا املربع ميكن الضغط على زر Expand آلظهار لوح مهام البحث Researchوفيه ميكن تغيري اللغات املستخدمة يف الرتمجة كما ميكن نسخ النص ومساع اللفظ اخلاصبه.

**7** . هذا مع العلم بأن أجراءآت الرتمجةمجيعا ال تتم إال بوجودأتصال بشبكة االنرتنت .

ترمجة نصحمدد: لآستخدام هذا المترجم نقوم بما يأتي: 1 .حندد النص املطلوب ترمجته. 2 .بالذهاب اىل تبويب املعاينة Review ومنه اىل جمموعة اللغة Language ننقر الزرترجم Translateومن النافذة اليت ستظهر ننقر ترجم النص احملدد Translate SelectedText فتظهر النافذة يفالشكل :

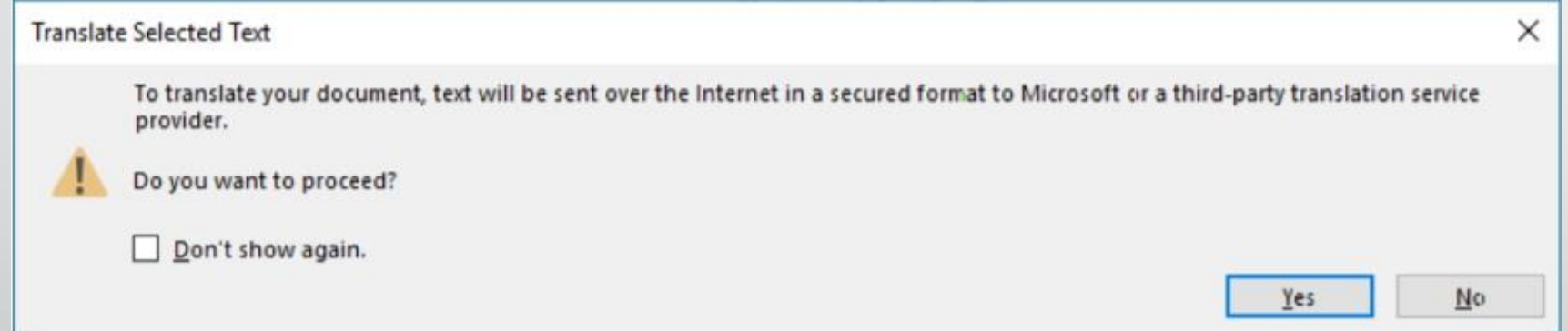

هذه النافذة تخبرنا بأن النص سيرسل عبر الانترنيت الى شركت مايكروسوفت أو الى مجهز خدمة الترجمة .

**المحا الرابعة مدرس المادة / م.م. رافد صيهود عبد العزيز**

**رض** 17 **المرحلة الثانية مادة الحاسبات / ة**

3 .االن عند الضغط على Yesستتم الرتمجة ويظهر النص املرتجم يف لوح مهام البحث Researchكمايف الشكل :

**المحا الرابعة مدرس المادة / م.م. رافد صيهود عبد العزيز**

**رض** 18 **المرحلة الثانية مادة الحاسبات / ة**

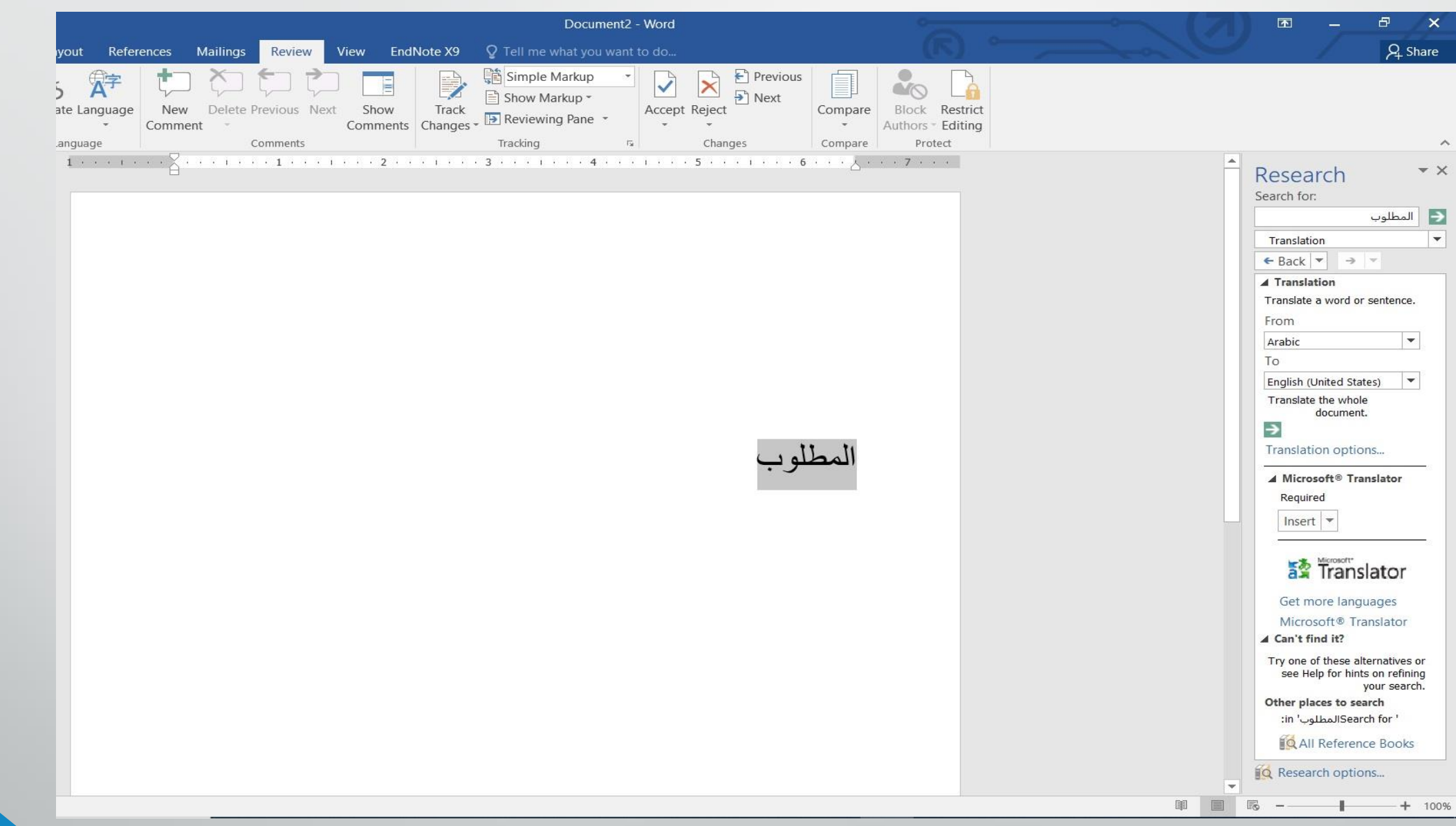

**رض** 19 **المرحلة الثانية مادة الحاسبات / ة**

## التعدادالرقمي :

ميكن أنشاء تعدادرقمي Numberingأثناء كتابة النص يفاملستند كما يأتي : بالذهاب اىل تبويب Homeومنه اىل اجملموعة فقرة Paragraphننقر تعداد رقمي Numberingكمايف الشكل :

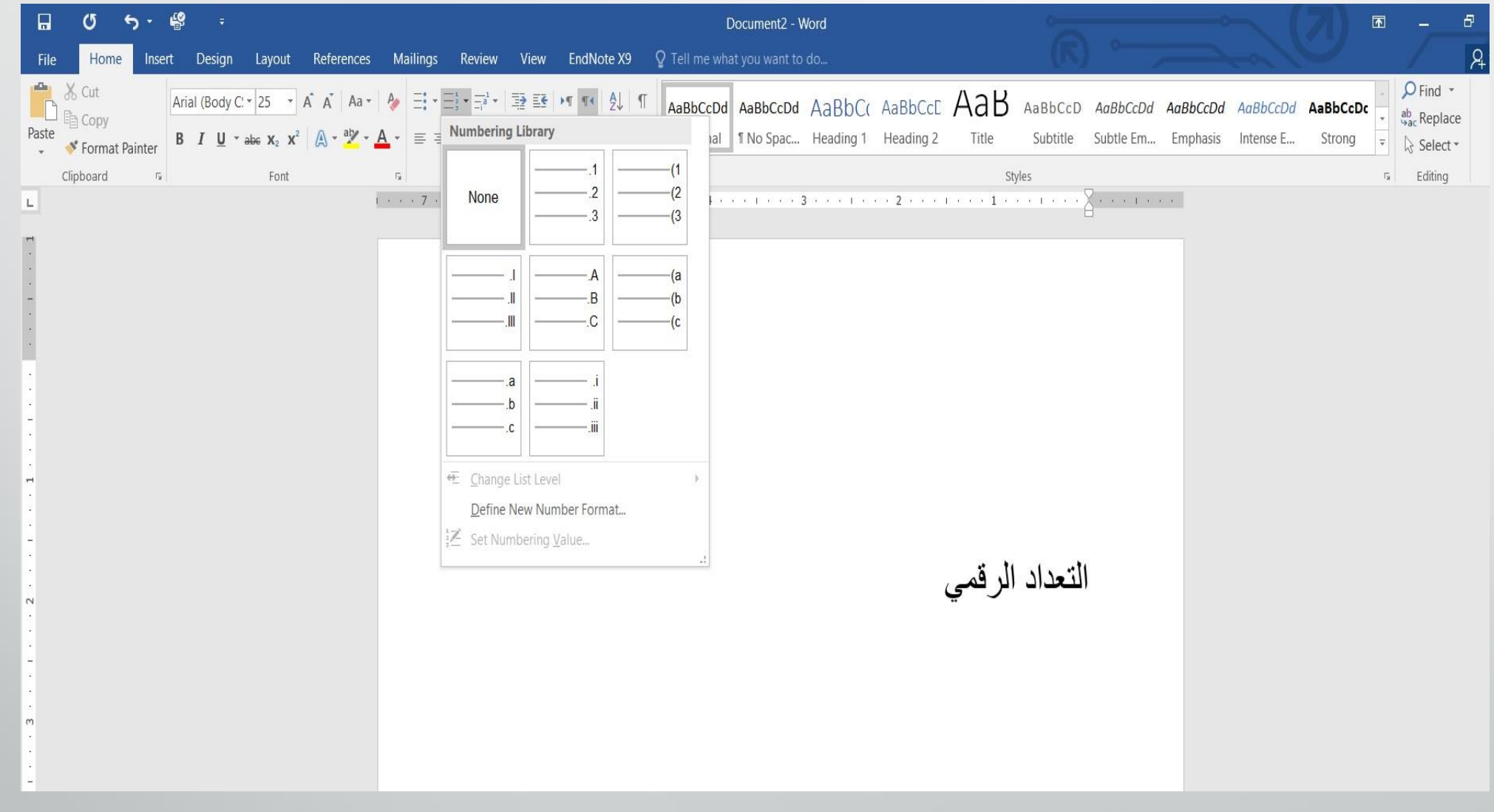

**رض** 21 **المرحلة الثانية مادة الحاسبات / ة**

1 .حندد نوع التعداد الرقمي املطلوب كأن يكون 1 ( أو 1 - أو 1 . أو غري ذلك ثم نضغط مسطرة لوحة المفاتيح Spacebarونكتب النص المطلوب . 2 .عند الضغط على مفتاح االدخال Enterفأن الربنامج حيتسب فقرة جديدة ويدرج رقما جديدا هلا 3 .عند الضغط على مفتاح االدخال Enterمرتني تنتهي عملية الرتقيم وعند الضغط على املفتاح Backspaceيتم حذف الرقم االخري يف عملية الرتقيم .

4 .لآضافة تعداد رقمي الى نص موجود نظلل النص المطلوب وبالذهاب الى تبويب الصفحة الرئيسية Homeومنهاىلجمموعة فقرة Paragraphننقر تعدادرقمي Numbering. 5 .بعد تظليل الفقرات اليت فيها تعداد رقمي والنقرعلى تعداد رقمي Numbering مرة أخرى تتم أزالة التعداد الرقمي .

6 .عند النقر على السهم املوجود جبانب آيقونة التعداد الرقمي املذكورة أعاله تظهر قائمة تحتوي على أنماط مختلفة للترقيم بمكن أختيار النمط المطلوب منها .

7 .جلعل الرتقيم يف فقرة ما يبدأ من رقم 1 . من جديد , ننقر رقم هذه الفقرة بزر الفأرة االمين فيتم تظليل مجيع االرقام ومن القائمة املنسدلة خنتار 1 Restart at كما يف الشكل :

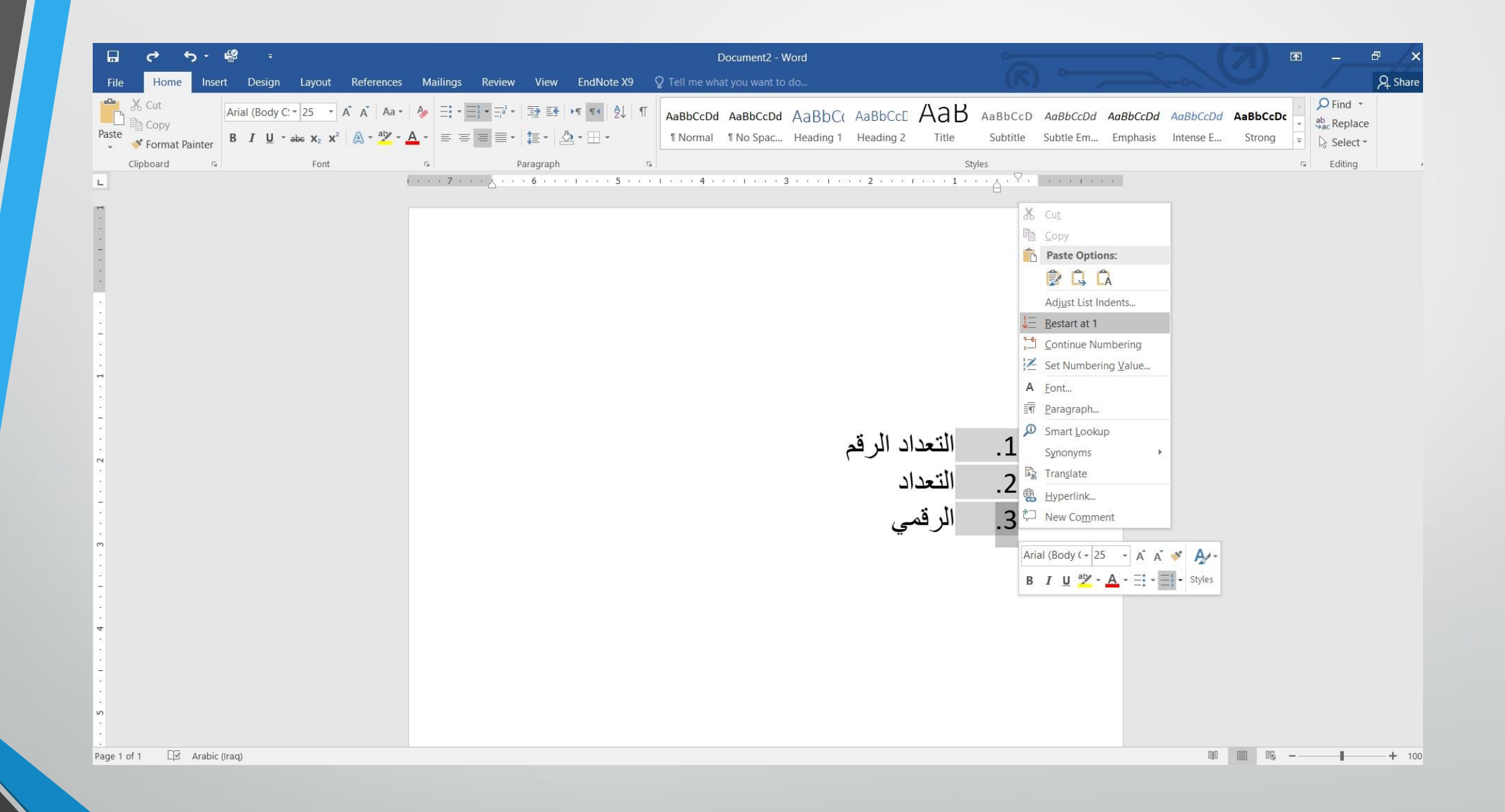

**رض** 24 **المرحلة الثانية مادة الحاسبات / ة**

8 . لمتابعة الترقيم من نهاية الترقيم السابق ننقر الرقم المطلوب متابعة الترقيم منه ومن القائمة املنسدلة عند ضغط الزراالمين خنتار متابعة الرتقيم Continue Numbering

9 . لبدأ الرتقيم من رقم معني ننقر ذلك الرقم بزر الفأرة االمين ومن القائمة املنسدلة خنتارتعيني القيمة الرقمية NumberingValue Set فتظهر النافذةاالتيه يف الشكل :

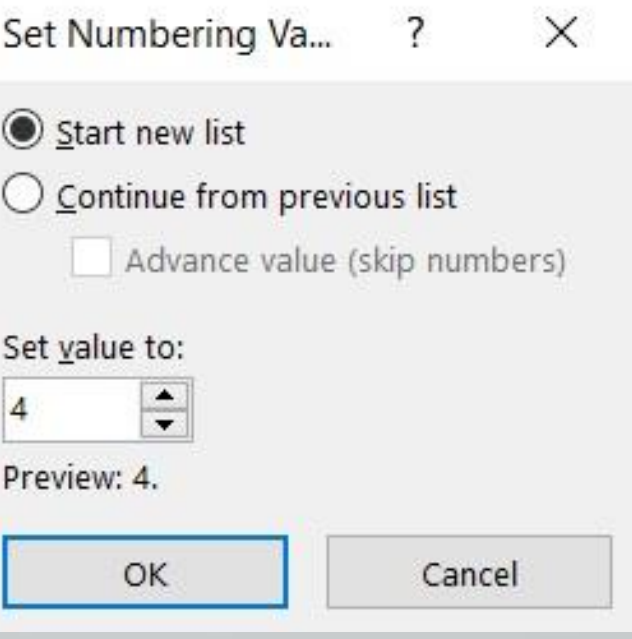

**المحا الرابعة مدرس المادة / م.م. رافد صيهود عبد العزيز**

**رض المرحلة الثانية مادة الحاسبات / ة**

عند نقر أختيار قائمة جديدة List New Set ويف مربع تعيني القيمة اىل Set to Value حندد الرقم املطلوب أبتداء الرتقيم منهثم ننقر موافق ok .

10 . لتغيير التنسيق الخاص بالتعداد الرقمي لوحده (أي دون المساس بتنسيق النص) ننقر أحد الارقام ية التعداد فيتم تظليل جميع أرقام التعداد وبالذهاب الى تبويب الصفحة الرئيسية HOMEومنه اىل جمموعة خط Fontننقر السهم املوجود يف آيقونة لون اخلط Color Font فنحدد اللون املطلوب .

# التعداد النقطي : التعداد النقطي هو أضافة رموز نقطية اىل النص احملدد بدالً من االرقام ويتم ذلك كما يأتــــــــي : بالذهاب اىل تبويب Homeومنه اىل اىل جمموعة فقرة Paragraphننقر تعداد

**المحا الرابعة مدرس المادة / م.م. رافد صيهود عبد العزيز**

نقطي Bulletsكمايف الشكل :

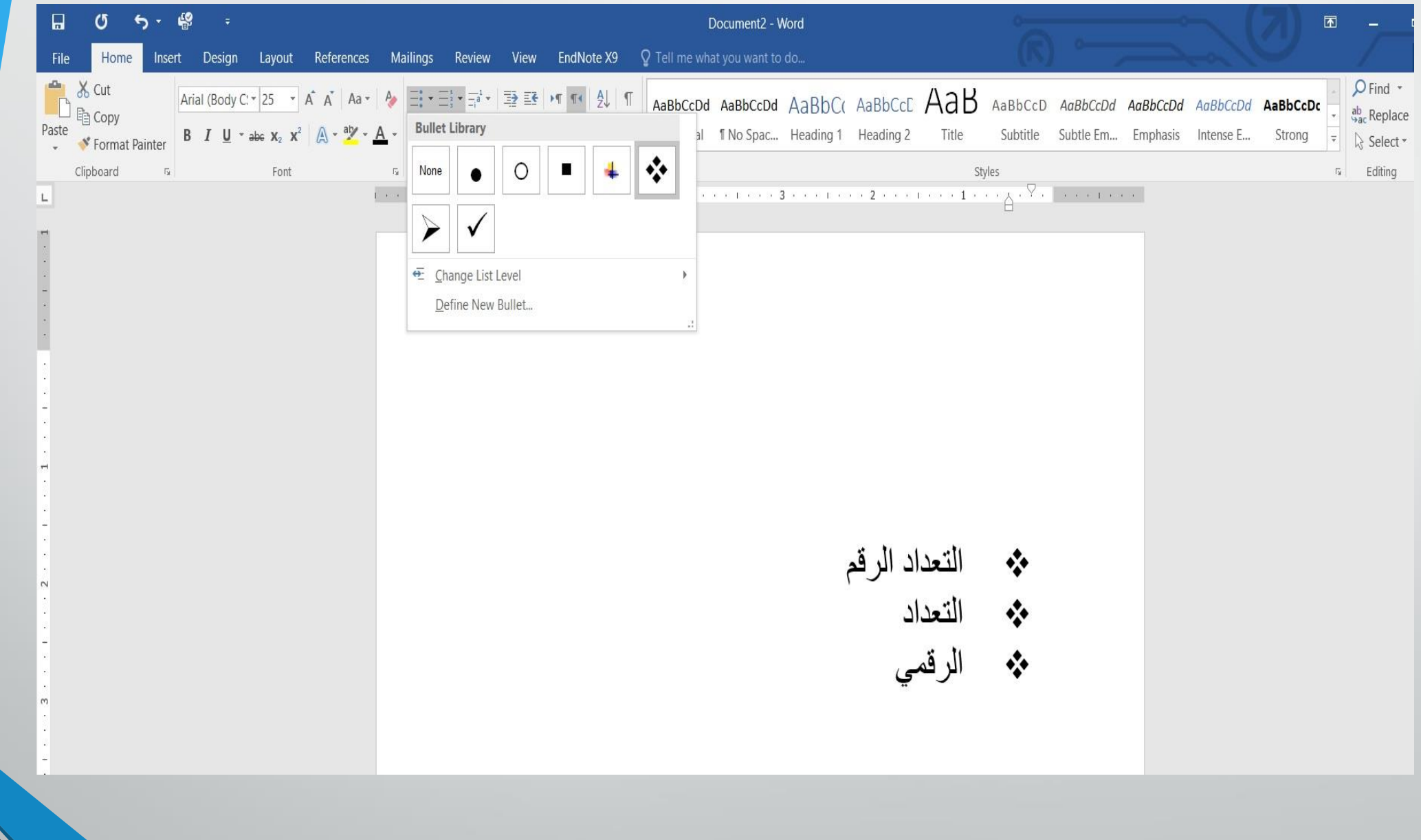

**رض** 28 **المرحلة الثانية مادة الحاسبات / ة**

- ندخل أحد الرموز المطلوب أستخدامها ية هذا التعداد مثل  $|\bm{\cdot}|$  أثم نضغط مسطرة  $\bm{\cdot}$ لوحة املفاتيح Spacebarونكتب النصاملطلوب .
- عند الضغط على مفتاح األدخال Enterفأن الربنامج حيتسب فقرة جديدة ويدرج رمزالفقرةالسابقة هلا .
- عند الضغط على مفتاح االدخال Enterمرتني تنتهي عملية التعداد وعند الضغط على املفتاح Backspaceيتم حذف الرمزاالخري يف عملية التعداد .
- آلضافة تعداد نقطي اىل نص موجود نظلل النص املطلوب وبالذهاب اىل تبويب الصفحة الرئيسية HOMEومنه اىل جمموعة فقرة Paragraphننقر تعداد نقطي Bullets .

# بعد تظليل الفقرات اليت فيها تعداد نقطي والنقر على تعداد نقطي Bulletsمرة أخرى تتم أزالة التعداد النقطي .

 عند النقر على السهم املوجود جبانب آيقونة التعداد النقطي املذكورة اعاله تظهر قائمة تحتوي على أنماط مختلفة للتعداد بمكن أختيار النمط المطلوب منها كما

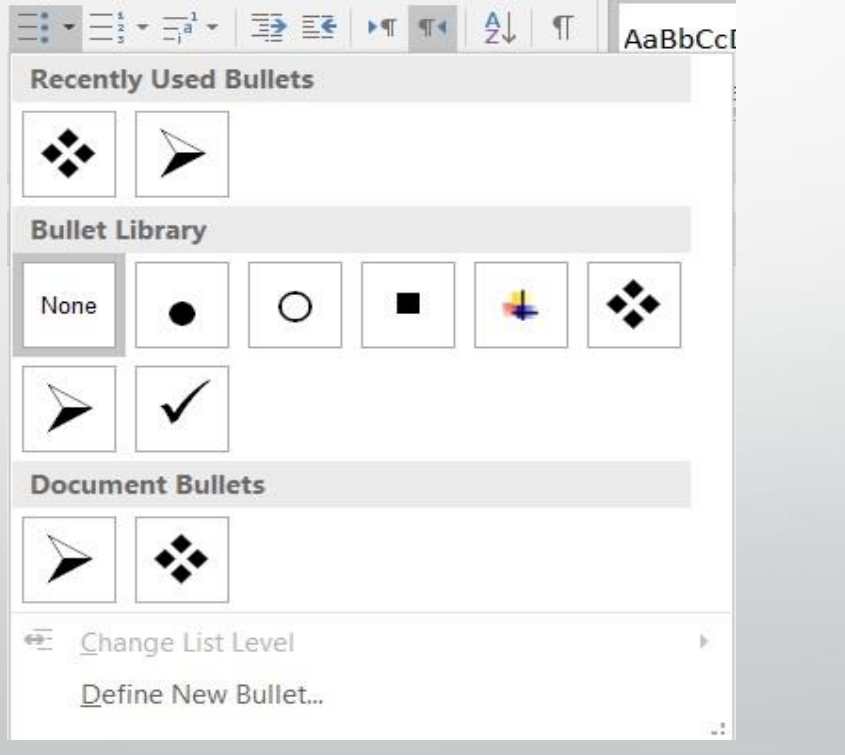

**المحا الرابعة مدرس المادة / م.م. رافد صيهود عبد العزيز**

**رض** 30 **المرحلة الثانية مادة الحاسبات / ة**

يف الشــــــــــــــــــــــــكل :